# Computer Ordering in TopShop

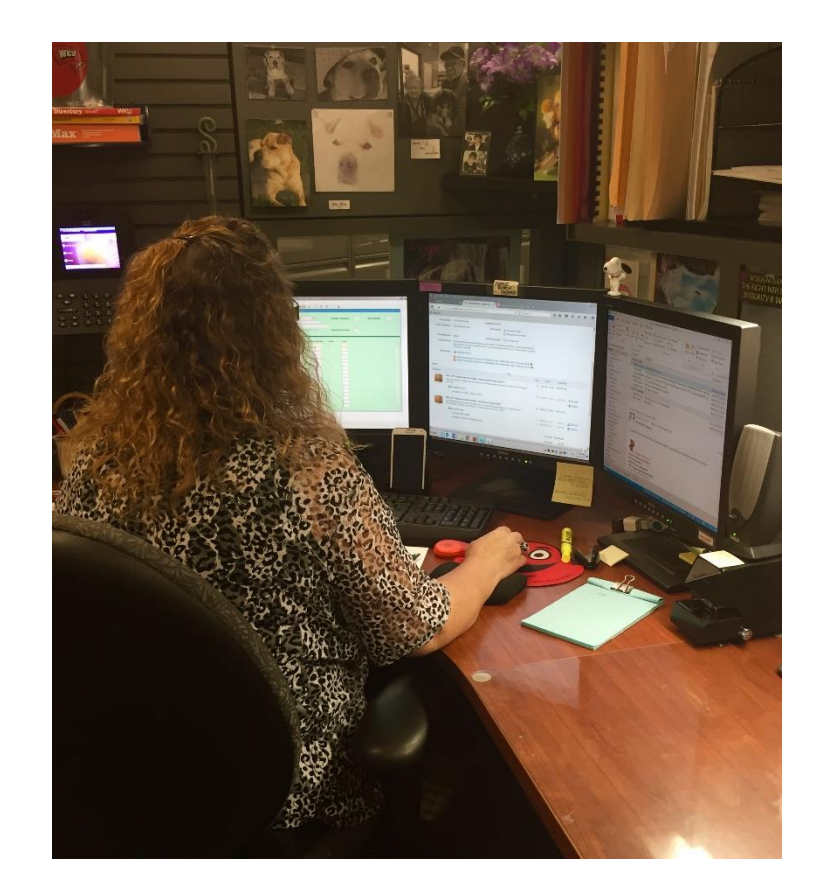

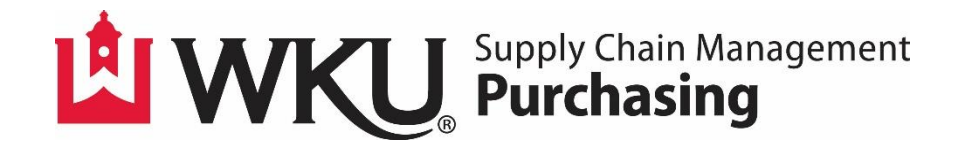

#### Reminder:

Since computers are asset tagged regardless of their price, they must always be ordered through the requisition/PO process. Computers are **not** approved pcard purchases.

Please work with WKU IT to select and configure the computer most appropriate for your needs. If you are purchasing a computer using Foundation funds, the computer must still meet IT standards to be supported and to utilize University resources (i.e. software).

<http://www.wku.edu/it/contact/>

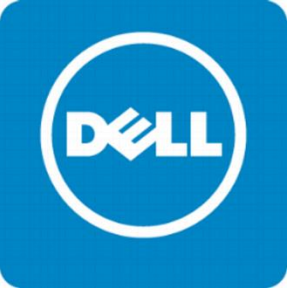

#### Entering a Dell Requisition with a Quote

Approved Dell computers: Any computer listed in Dell Standard Configurations.

- Access the Dell catalog in the TopShop Marketplace (Dell for WKU General).
- Once on the Dell catalog, select **Quotes.**
- If your quote is 13 digits, it is an eQuote. If your quote is 9 digits, it is a Sales Order Quote.
- Enter the quote number in the appropriate box and select Find Quote. If you have a Sales Order Quote, you must enter the customer number 136574846 also (The customer number changes periodically. Please contact [Ashlee.Tilford@wku.edu](mailto:Ashlee.Tilford@wku.edu) if the number provided does not work.)

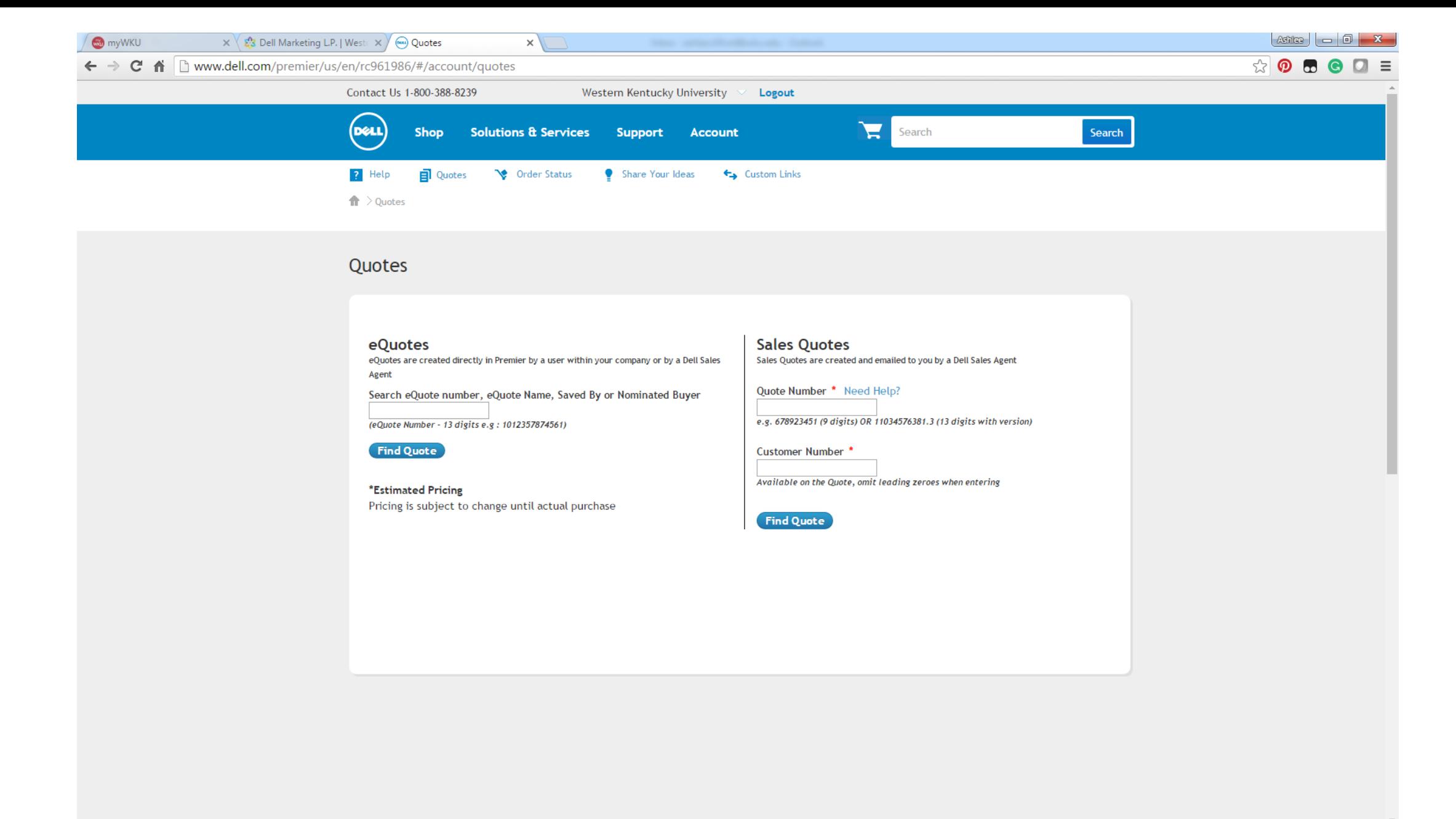

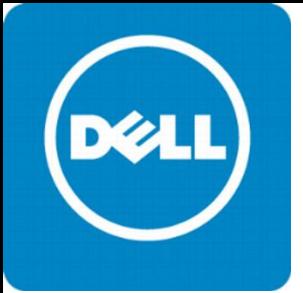

## Entering a Dell Requisition with a Quote

- Review the Retrieved eQuote or Sales Order Quote screen to verify the item descriptions and quantities. If correct, select Create Order Requisition.
- On the Secure Checkout screen, select Submit Order Requisition.
- You will be taken back into the TopShop Shopping Cart.
- Select Checkout.
- Complete the requisition by filling in all appropriate information and select **Checkout.**
- If you received no error messages, your requisition is now complete and sent for approvals.

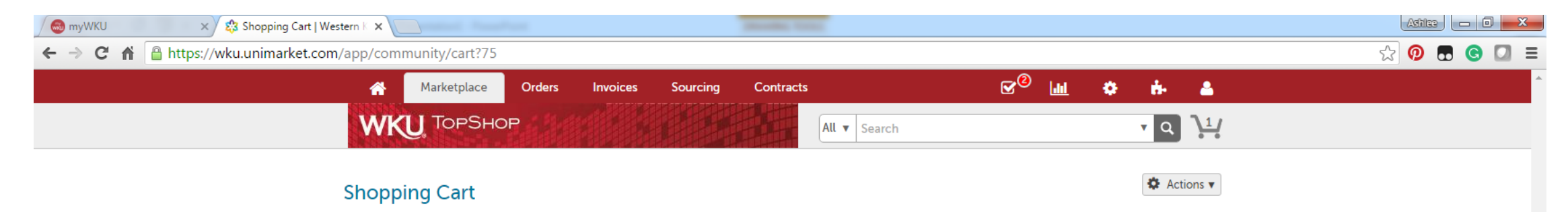

#### Dell Marketing L.P.

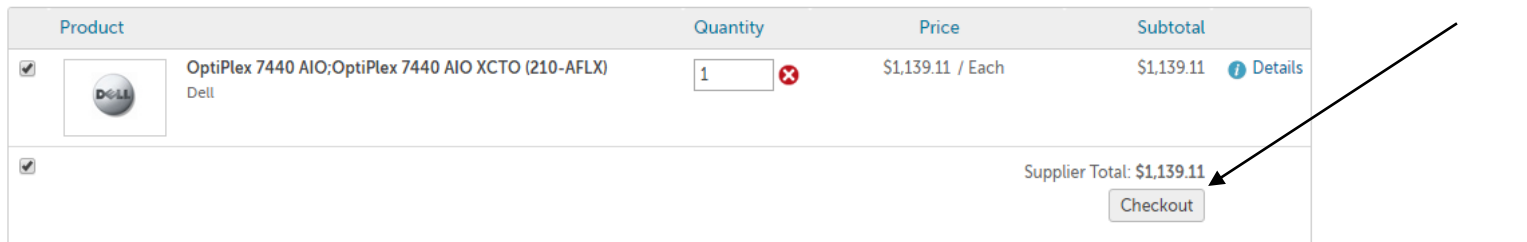

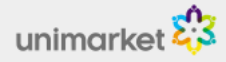

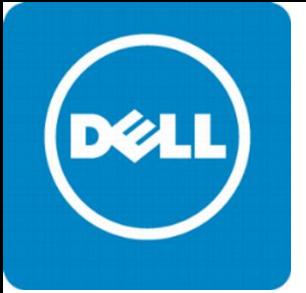

### Entering a Dell Requisition without a Quote

- Access the Dell catalog in the TopShop Marketplace (Dell for WKU General).
- Toward the bottom of the main Dell page you will see Standard Configurations. These are the desktops and notebook computers approved for WKU purchase.
- Add the items to your cart that you plan to purchase.
- Access the Dell shopping cart and select Create Order Requisition.

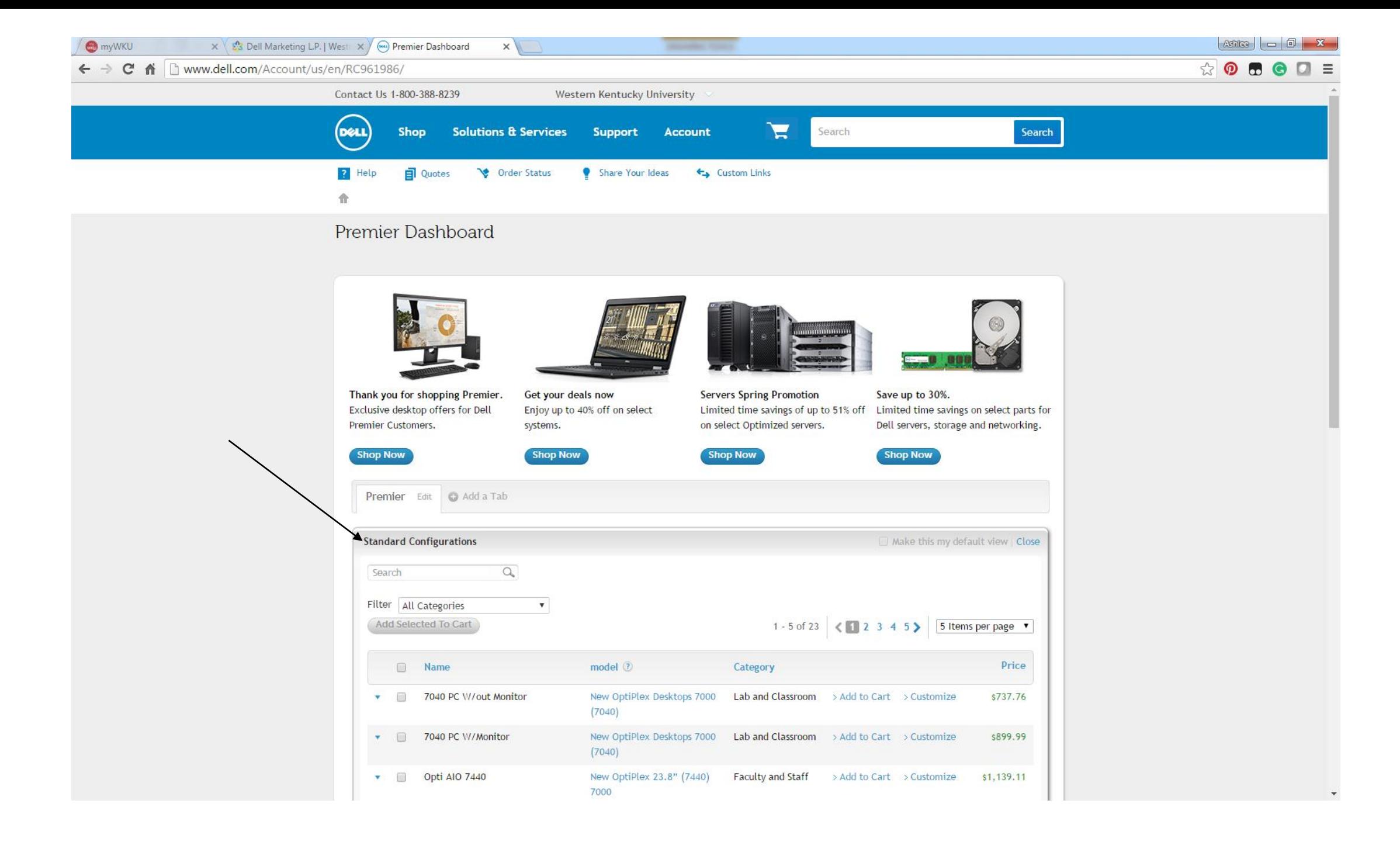

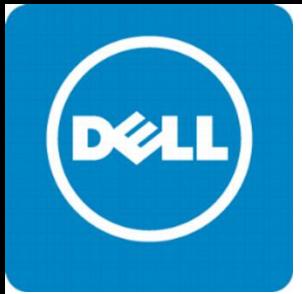

## Entering a Dell Requisition without a Quote

- On the Secure Checkout screen, select Submit Order Requisition.
- You will be taken back into the TopShop Shopping Cart.
- Select Checkout.
- Complete the requisition by filling in all appropriate information and select **Checkout.**
- If you received no error messages, your requisition is now complete and sent for approvals.

## Entering an Apple Requisition

• Apple does not have a catalog in TopShop. You must have an Apple Web Proposal or a Saved Cart to enter a requisition. First, visit:

[https://ecommerce.apple.com/asb2b/fys.do?language=EN&](https://ecommerce.apple.com/asb2b/fys.do?language=EN&country=US) country=US to create your Web Proposal or Saved Cart.

- Next, go to the TopShop Marketplace and in Supplier Name, type in Apple.
- Select Apple Computer Inc.
- Select Create Non-Catalog Item.
- Using the Web Proposal or Saved Cart, create the first item on your proposal or saved cart. After the first item is created, select Add to Cart.
- If there is a second (and so on) item on your proposal or saved cart, create the second item and then select Add to Cart.
- Once you have created all the items on the proposal or saved cart and saved them to your Shopping Cart in TopShop, you can select to **Checkout.** 
	- Complete the requisition by filling in all appropriate information. You must either attach the Web Proposal or Saved Cart in Delivery Notes or list the number in Delivery Notes. Your order cannot be processed by Apple without this information.
- Select Checkout.
- If you received no error messages, your requisition is now complete and sent for approvals.

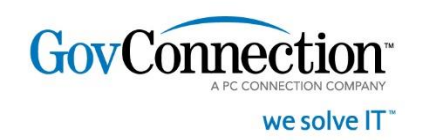

#### Entering a GovConnection Requisition

Approved GovConnection computers: Microsoft Surface Pro

- WKU IT now supports Microsoft Surface Pro's and has created bundles available through GovConnection on TopShop!
- Access the GovConnection for WKU catalog in the TopShop Marketplace.
- The Microsoft Surface Pro bundles are listed on the main page of the catalog.
- Once you have selected the item you need, select Item Options and then Add to Cart.

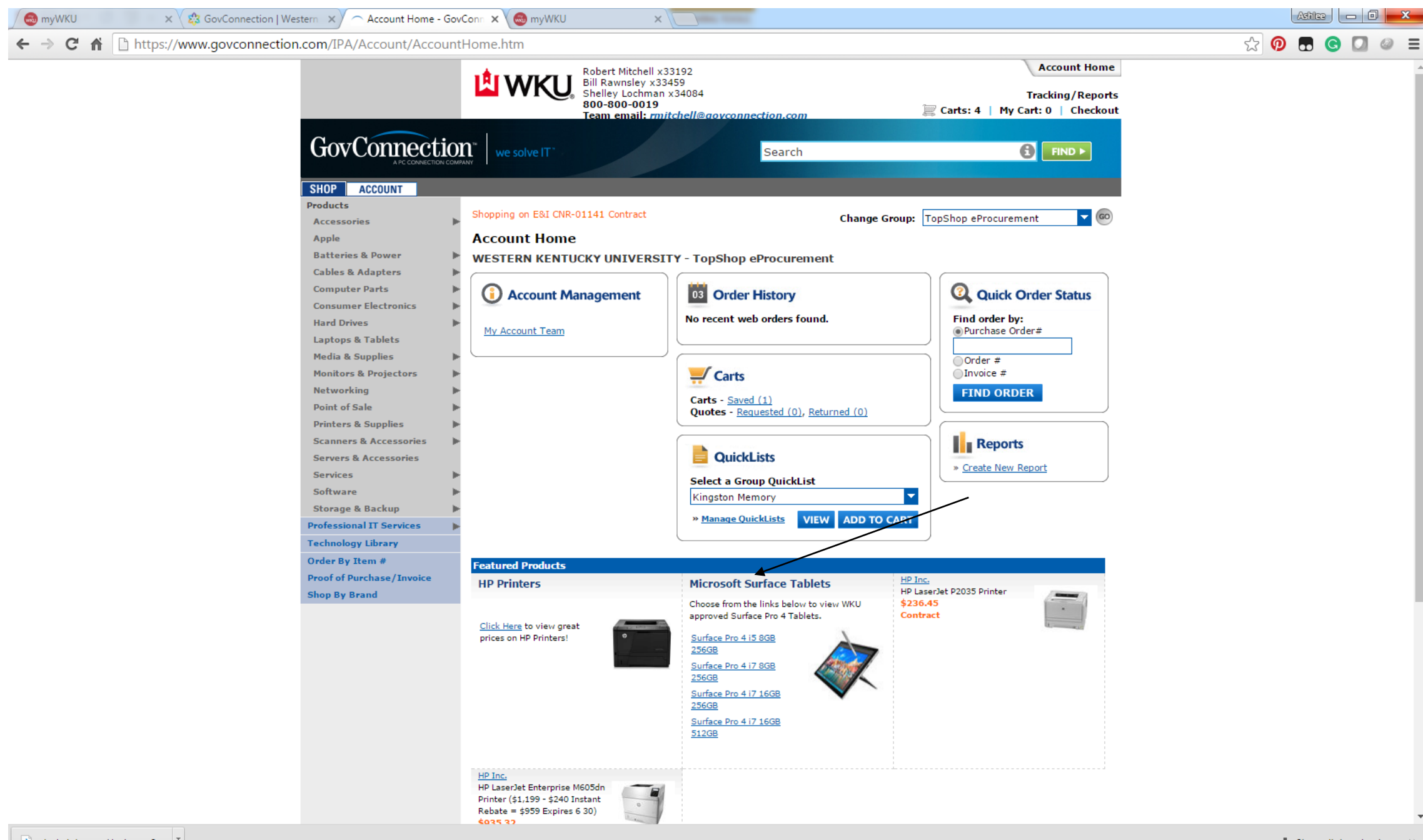

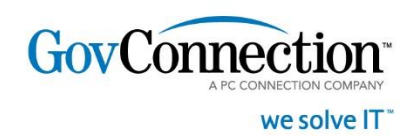

#### Entering a GovConnection Requisition

- Once on the Cart Detail Screen, verify the items you need and select Begin Secure Checkout.
- If warranty information is required, you will be taken to a Warranty Registration screen to fill out the needed details. Select **Continue**.
- On the Review Order screen, review the item details and select **Submit Cart.**
- You will be taken back into the TopShop Shopping Cart.
- Select Checkout.
- Complete the requisition by filling in all appropriate information and select **Checkout.**
- If you received no error messages, your requisition is now complete and sent for approvals.

#### Reminder:

If you are ordering small peripheral items or supplies (monitors, toner, etc.) that are not taggable, please select **Credit Card** instead of **On Account** on the **Checkout** screen and pay for those items with the pcard.

# Happy Shopping!

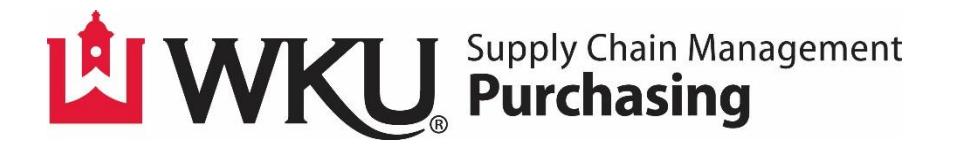